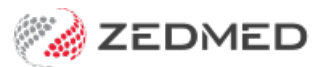

## 3rd party receipting

Last Modified on 28/11/2022 1:56 pm AEDT

Process a payment made by a 3rd party for a patient. The 3rd party is often an employer or the Transport Accident Commission (TAC) and, when the invoice is paid, it needs to be receipted to the original invoice.

To receipt a 3rd party payment:

- 1. Locate and open the [patient's](https://zedmed.knowledgeowl.com/help/find-a-patient) record.
- 2. Select **Acc Enquiry** from the top menu.

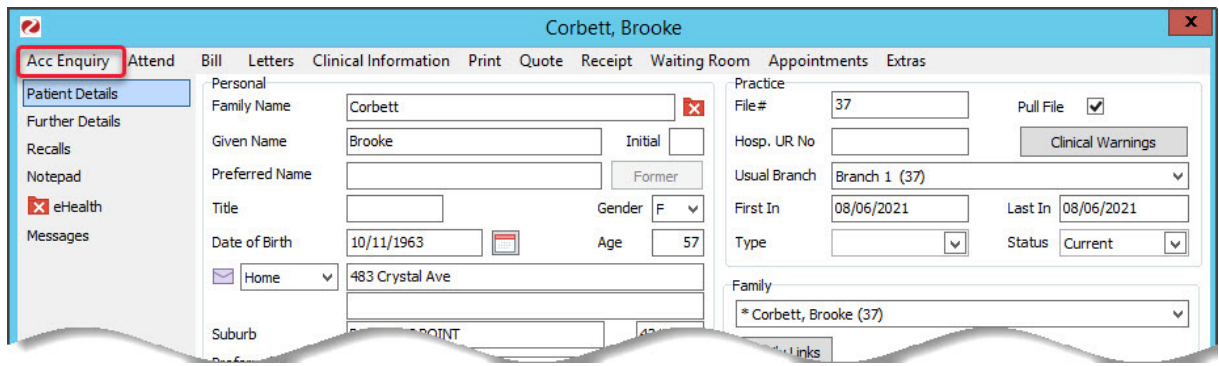

The **[Account](https://help.zedmed.com.au/help/account-enquiry) Enquiry** screen (shown below) will open and display the patient's bills. Each bill is divided into 3 parts: the **invoice** indicated by an **I**, the **service** indicated by an **S**, and the **receipt** indicated by an **R**. There is no receipt in the invoice indicated below because it was not paid. You will now need to process the payment and link its receipt to the correct invoice.

- 3. Select the invoice the 3rd party is paying.
- 4. Select **Receipt**.

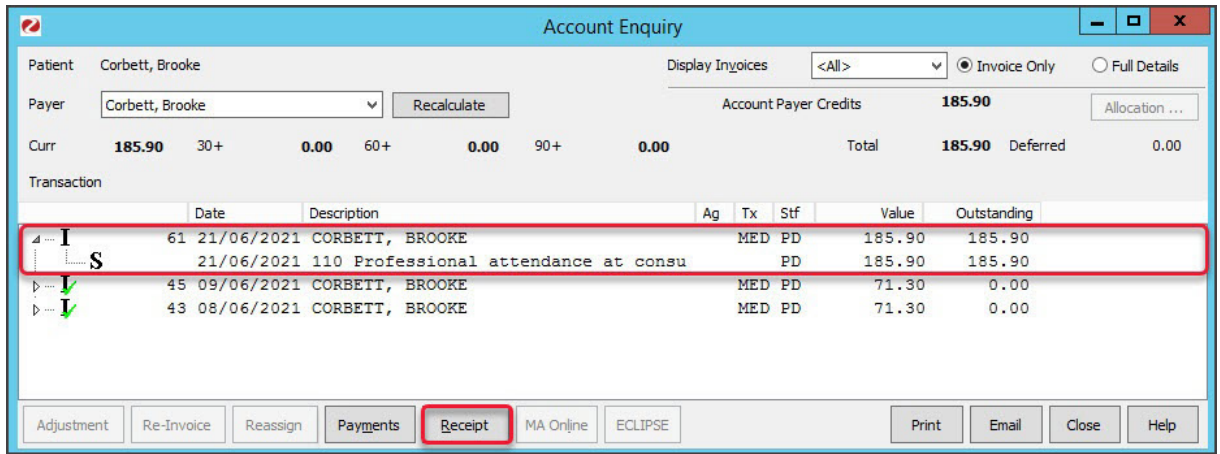

The **Receipt Payment** screen (shown below) will open.

5. Use the **Payments** section to select the method of payment.

The total amount to be charged is shown next to**Balance**.

6. Select **Add**.

The payment details will move down to the **Payments** section space.

## 7. Select **Allocate**.

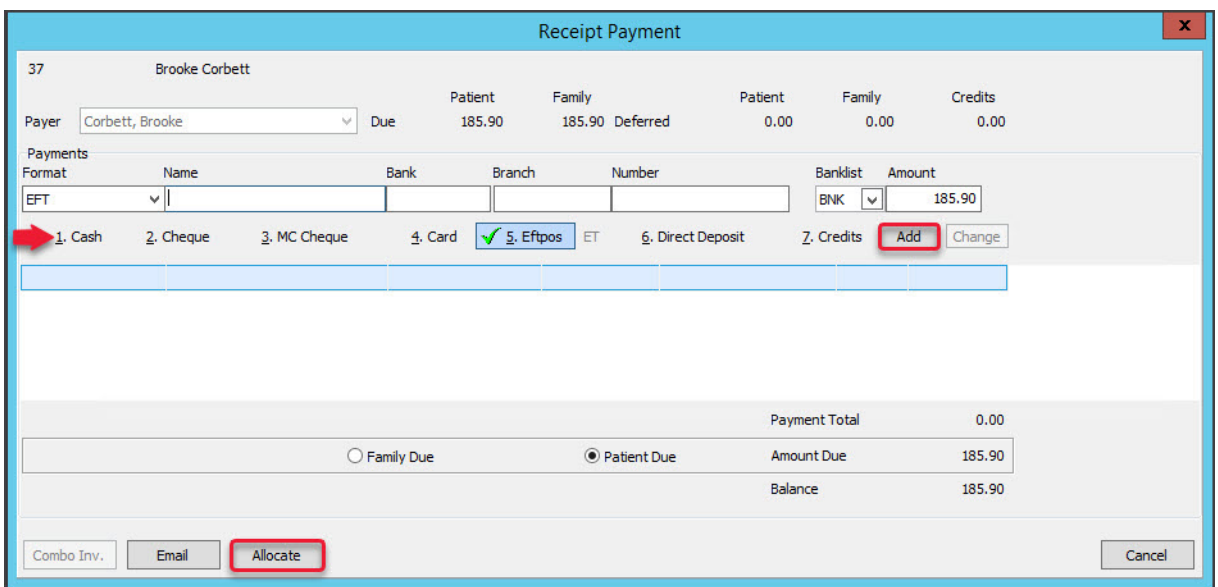

The payment will be processed and the**Allocation** screen will open*.*

- 8. Select the invoice the payment is for.
- 9. Select **Fully Receipt**.

The receipt will be allocated to the bill (adding the R) as shown below.

10. Select **Close** to save and exit.

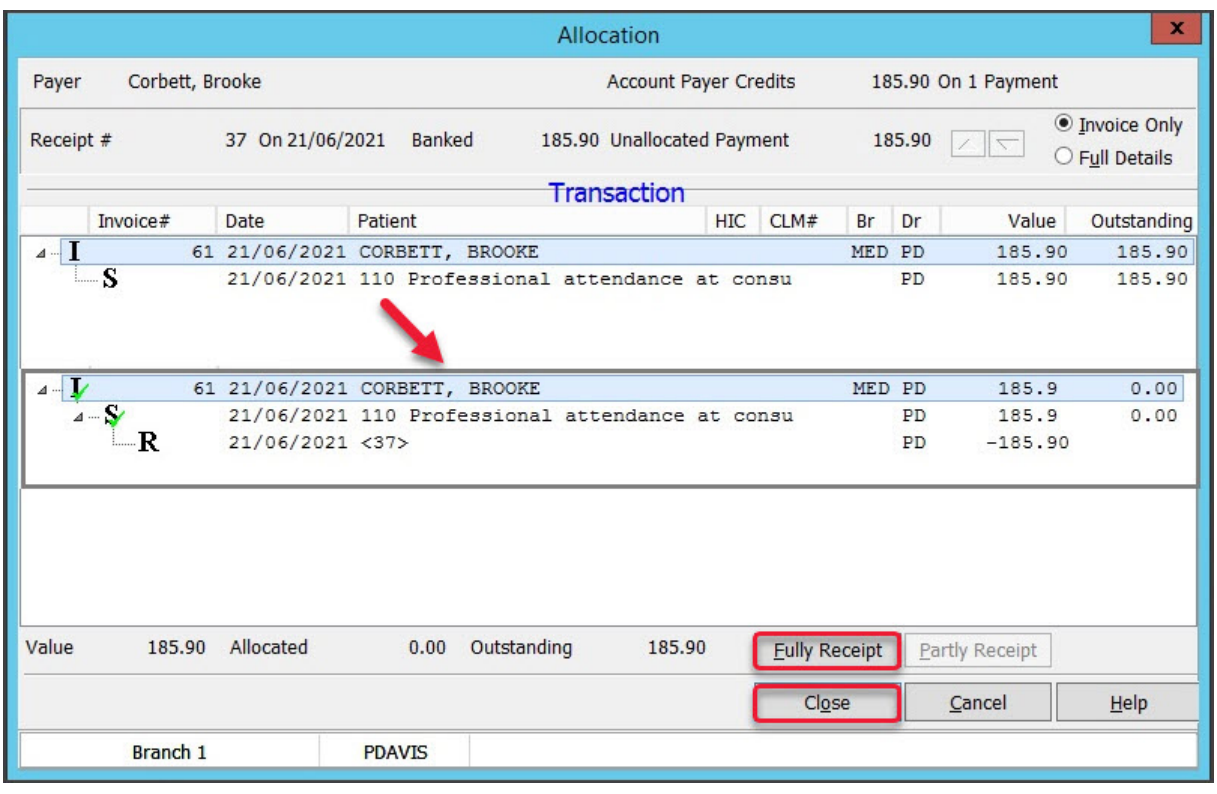